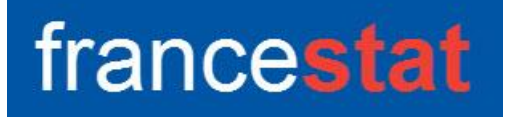

# **UNIWIN VERSION 9.7.0**

# **METHODE KNN**

**Révision : 02/09/2023**

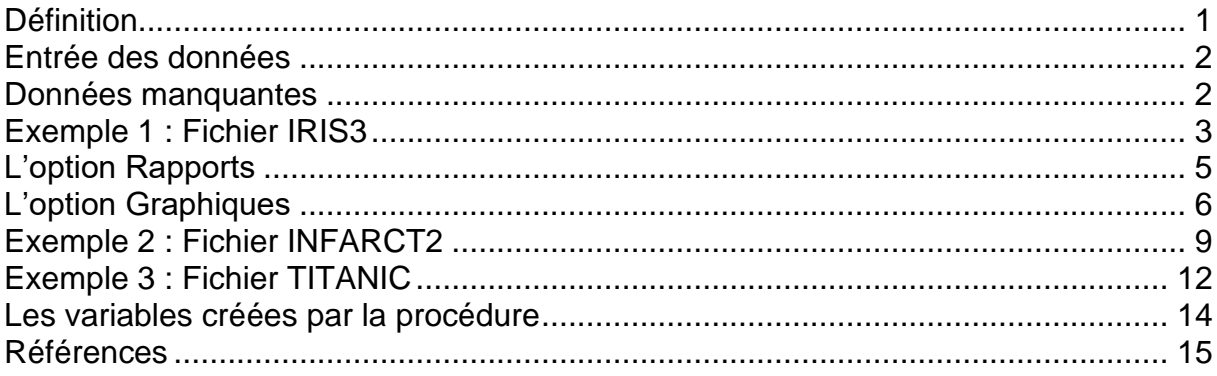

#### <span id="page-0-0"></span>**Définition**

La méthode des K plus proches voisins (KNN) a pour objectif de classer des observations dont les classes sont inconnues (échantillon de prévision) en fonction de leurs distances euclidiennes (calculées en utilisant les variables explicatives quantitatives précisées) à des observations dont les classes sont connues (échantillon d'apprentissage).

Une plage de valeurs de K est précisée.

La première étape de cette méthode consiste à classer les observations de l'échantillon d'apprentissage par validation croisée (méthode retirer 1 à la fois). Chaque observation retirée est affectée à la classe la plus fréquente de ses K plus proches voisins par un vote majoritaire. Le taux d'erreur de classement est alors calculé pour chaque valeur de K et le K optimal est déterminé.

La seconde étape consiste à classer les données de l'échantillon de prévision en utilisant ce K optimal. Chaque nouvelle observation est affectée à la classe la plus fréquente de ses K plus proches voisins.

Cette procédure est basée sur le package R 'class'.

#### <span id="page-1-0"></span>**Entrée des données**

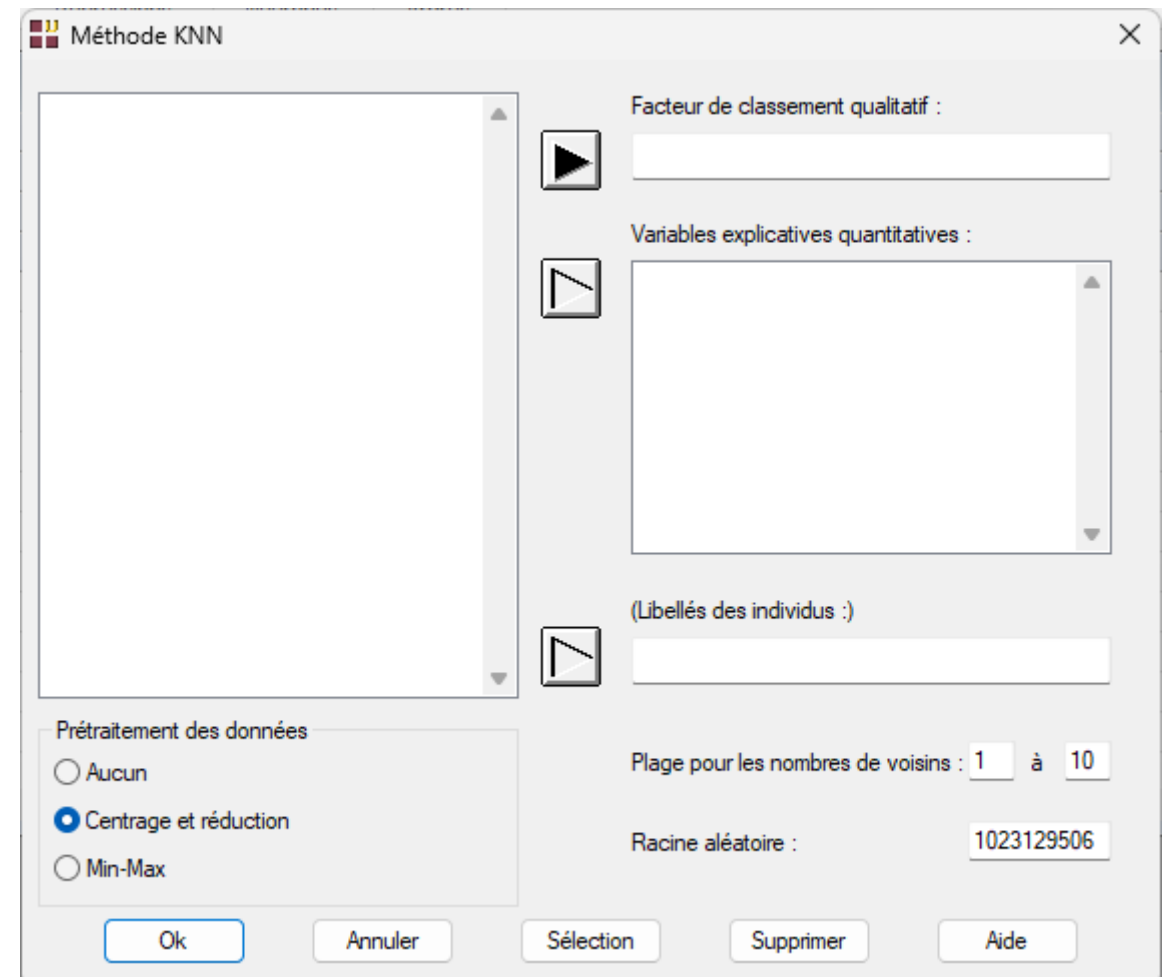

Cliquons sur l'icône KNN dans le ruban Expliquer. La boîte de dialogue montrée cidessous s'affiche :

Cette boîte de dialogue permet de définir le facteur de classement qualitatif, la liste des variables explicatives quantitatives et les libellés optionnels des individus. Elle permet également de préciser si les données explicatives doivent être standardisées (centrées et réduites), la plage des valeurs de K à étudier et la racine aléatoire pour la validation croisée en cas de votes identiques pour différentes classes.

Les résultats obtenus peuvent être différents de ceux présentés dans cette documentation si la racine aléatoire n'est pas celle utilisée dans les exemples.

#### <span id="page-1-1"></span>**Données manquantes**

Dans cette procédure, les valeurs manquantes du facteur de classement permettent de définir l'échantillon de prévision. Les lignes ayant des valeurs manquantes pour les variables explicatives ne sont pas prises en compte par l'analyse.

#### <span id="page-2-0"></span>**Exemple 1 : Fichier IRIS3**

Nous utiliserons le fichier IRIS3 pour illustrer cette procédure. Ce fichier contient pour 150 iris de trois espèces différentes les mesures des quatre caractéristiques suivantes exprimées en millimètres : longueur du sépale, largeur du sépale, longueur du pétale, largeur du pétale. Les trois espèces sont : Setosa, Versicolor et Virginica.

Ce fichier contient 6 iris pour lesquels les classes d'appartenance sont inconnues. Ils définiront l'échantillon de prévision.

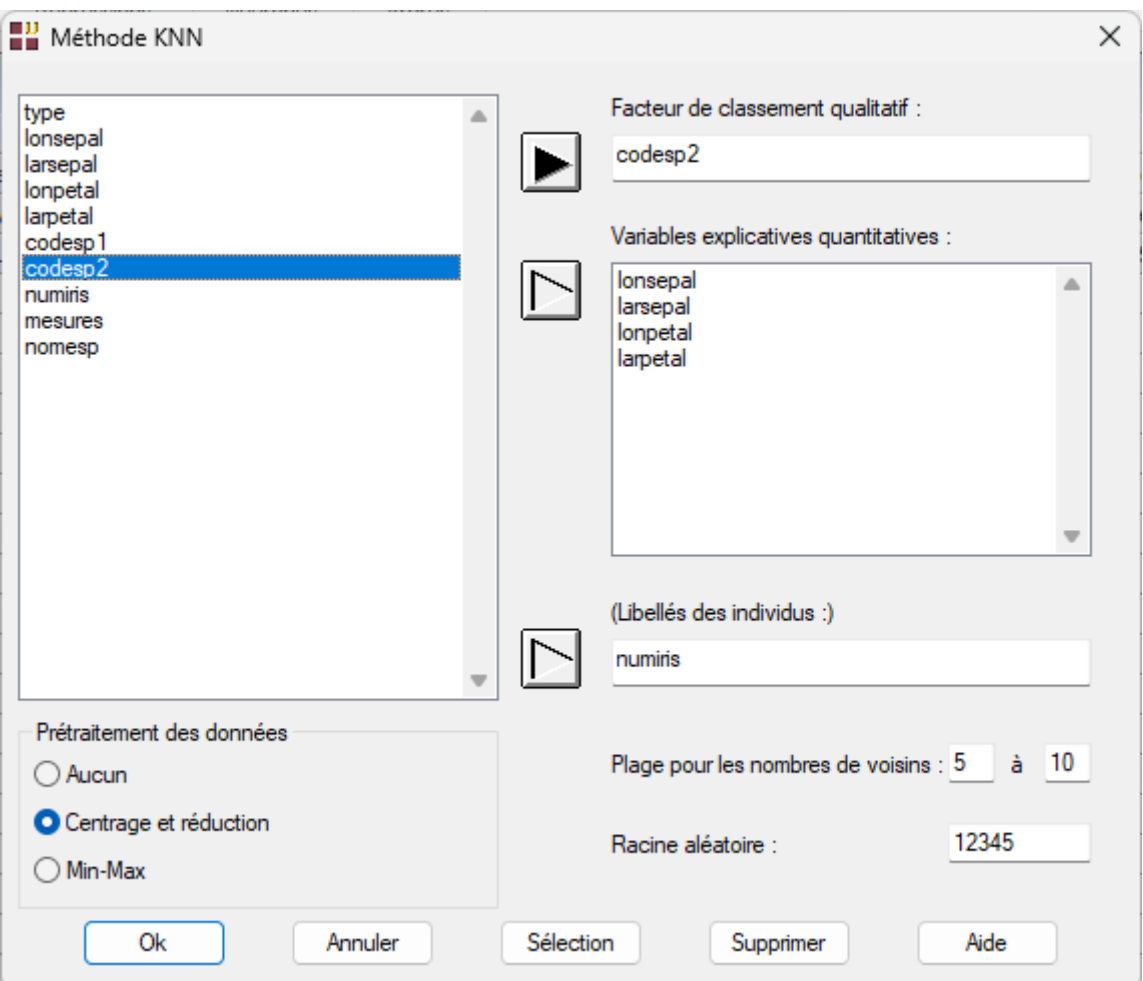

Renseignons la boîte de dialogue comme montré ci-dessous.

Sélectionnons la variable *codesp2* comme facteur de classement, les variables *lonsepal* à *larpetal* comme variables explicatives et la variable *numiris* pour les libellés des individus. Standardisons les données et définissons la plage des valeurs de K de 5 à 10.

Cliquons sur le bouton Ok pour exécuter le traitement de l'analyse.

Après quelques instants, la fenêtre « Rapports et Graphiques » s'affiche :

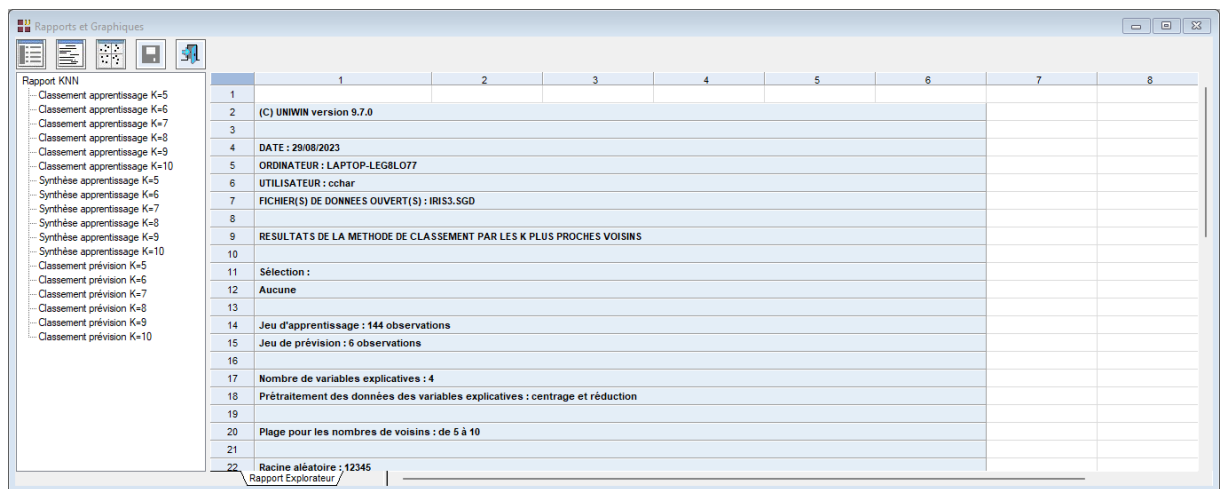

La barre d'outils 'Rapports et Graphiques' permet par l'icône 'Données' de rappeler la boîte de dialogue d'entrée des données.

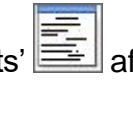

L'icône 'Rapports' affiche la boîte de dialogue des options pour les rapports :

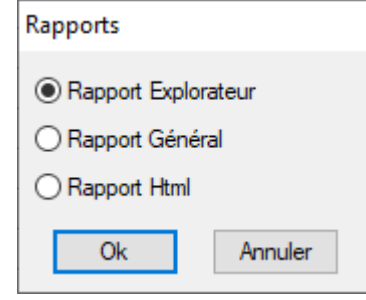

et l'icône 'Graphiques'  $\frac{|\cdot| \cdot | \cdot |}{|\cdot| \cdot | \cdot |}$ affiche la boîte de dialogue des options pour les graphiques :

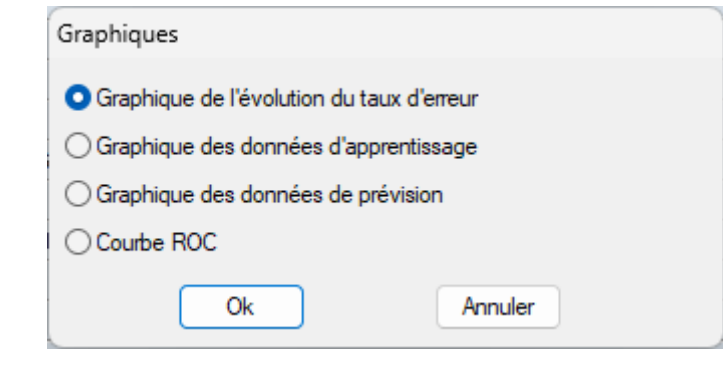

L'icône 'Enregistrer' permet de sélectionner les résultats de l'analyse à enregistrer dans un fichier.

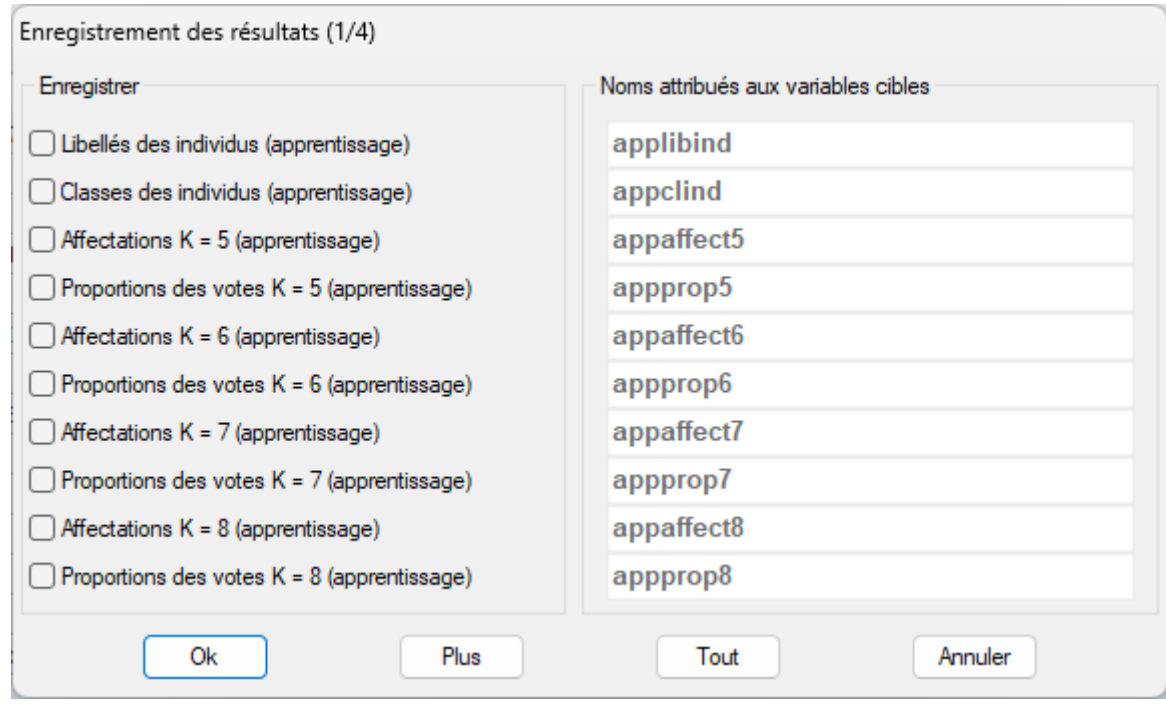

L'icône 'Quitter' **Pauluse** permet de quitter l'analyse.

## <span id="page-4-0"></span>**L'option Rapports**

Cette option permet d'obtenir le rapport à l'écran sous la forme d'un explorateur, d'un tableur ou au format HTML.

Le premier tableau affiche pour chacune des valeurs de K les classements de l'échantillon d'apprentissage effectués par validation croisée (méthode retirer 1 à la fois) et les proportions des votes (classes les plus fréquentes des K plus proches voisins).

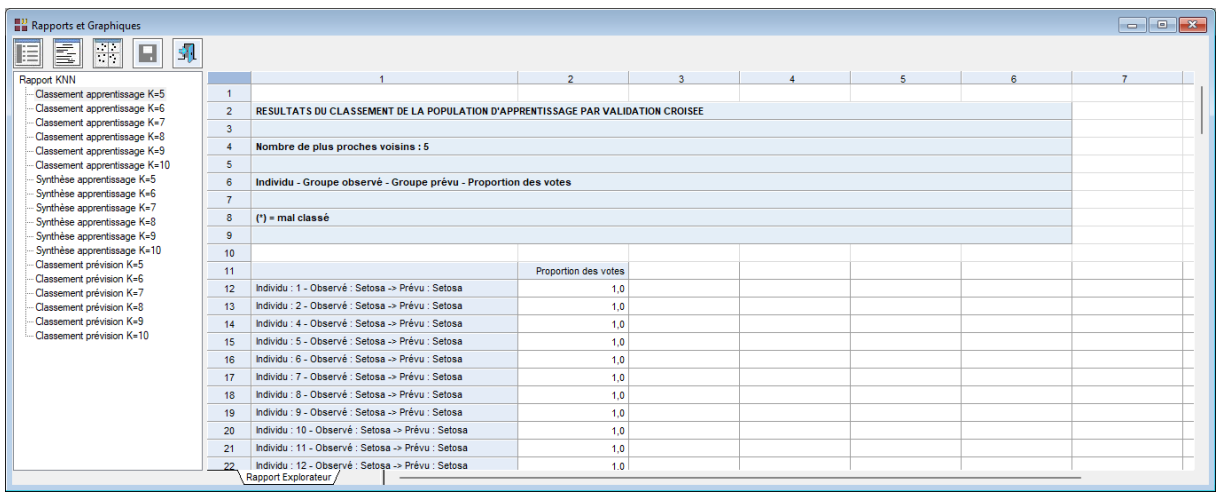

Les individus mal classés sont affichés avec une « \* »

Le deuxième tableau affiche pour chacune des valeurs de K la matrice de confusion et le taux d'erreur de classement.

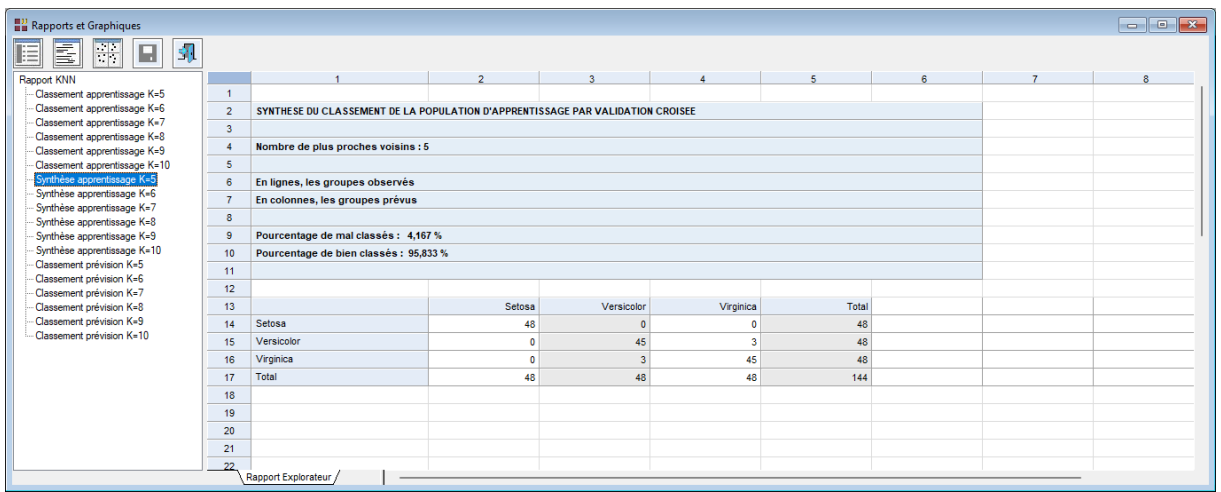

Le troisième tableau affiche pour chacune des valeurs de K les classes prévues pour les données du jeu de prévision.

Ce tableau n'est disponible que s'il y a un jeu de prévision, c'est-à-dire des valeurs manquantes pour le facteur de classement.

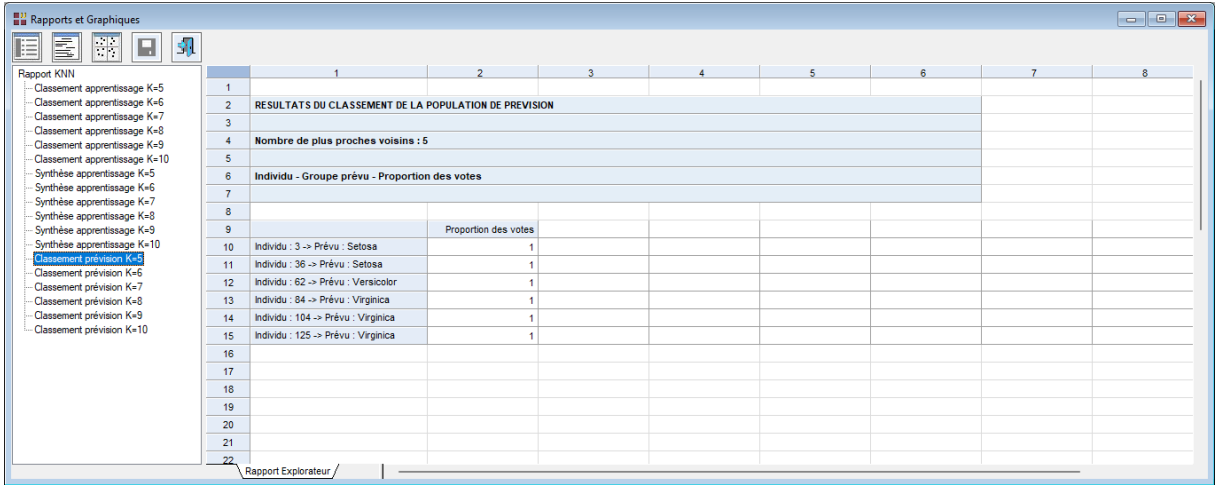

## <span id="page-5-0"></span>**L'option Graphiques**

• Graphique de l'évolution du taux d'erreur

Ce graphique affiche l'évolution du taux d'erreur en fonction des valeurs de K. Il permet de choisir la valeur optimale du nombre de voisins utilisés par la méthode KNN. Pour rappel, le taux d'erreur est obtenu suite au classement des observations de l'échantillon d'apprentissage par validation croisée (méthode retirer 1 à la fois).

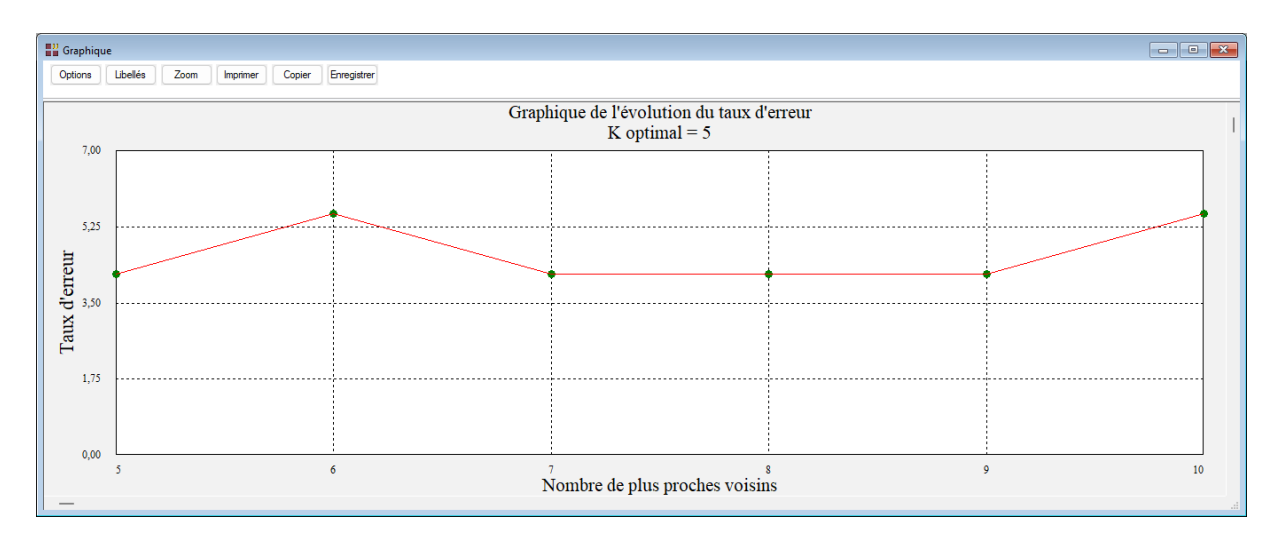

## • Graphique des données d'apprentissage

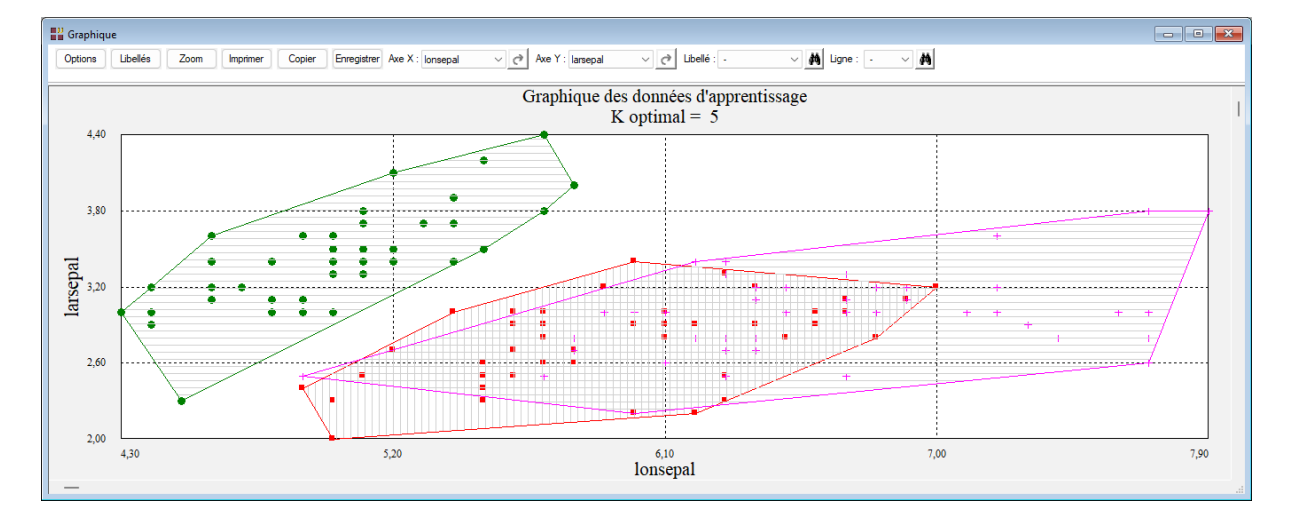

Le graphique est affiché par défaut pour la valeur optimale de K, ici égale à 5.

Le bouton 'Libellés' permet de préciser les libellés à afficher :

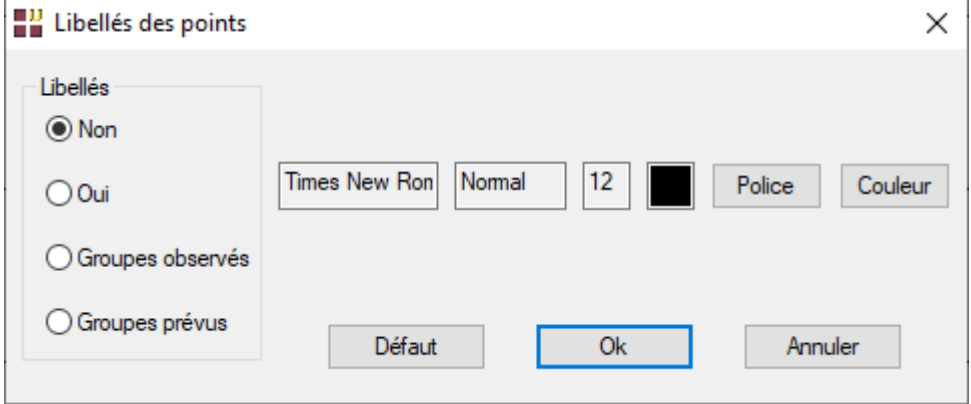

Quatre options : pas de libellés, les libellés des individus, les groupes observés ou les groupes prévus.

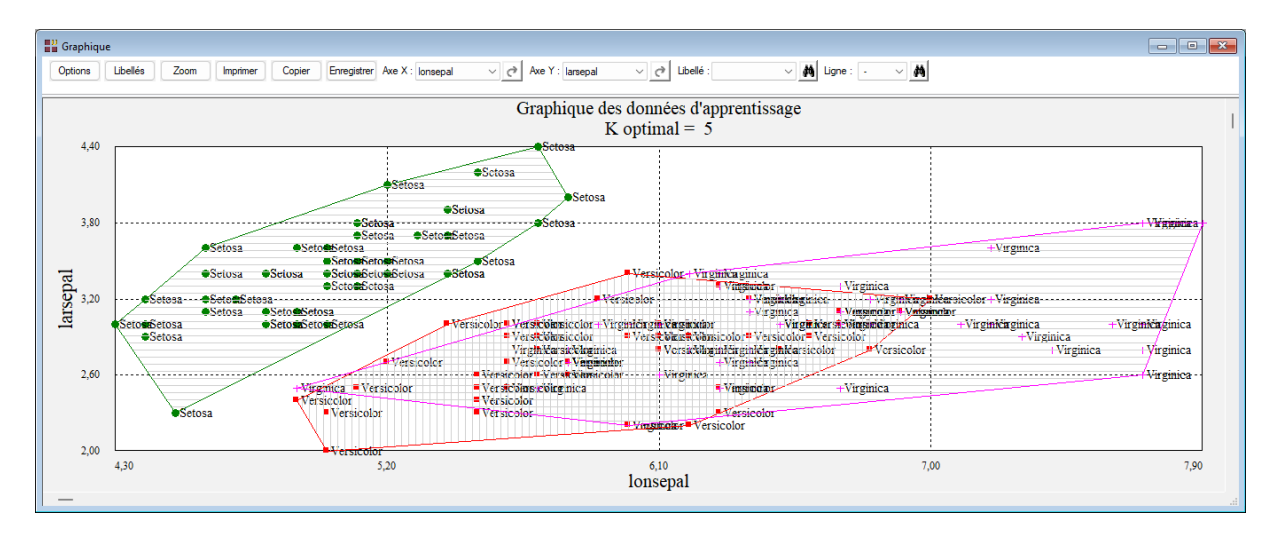

# • Graphique des données de prévision

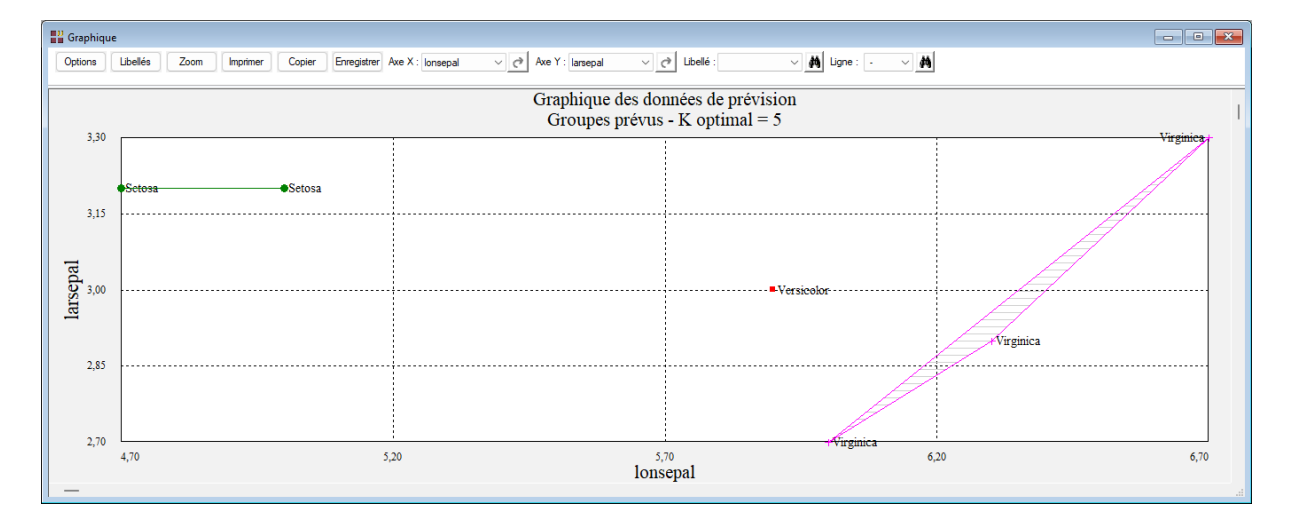

## • Courbe ROC

Dans cet exemple, la courbe ROC n'est pas disponible car la variable à expliquer possède plus de deux classes.

#### <span id="page-8-0"></span>**Exemple 2 : Fichier INFARCT2**

Pour ce deuxième exemple, nous utiliserons le fichier INFARCT2. Ce fichier contient des informations concernant 101 victimes d'un infarctus du myocarde.

Les variables mesurées sont :

- *frcar* fréquence cardiaque
- *incar* index cardiaque
- *insys* index systolique
- *prdia* pression diastolique
- *papul* pression artérielle pulmonaire
- *pvent* **pression ventriculaire**
- *repul* résistance pulmonaire

La variable *libobs* contient les libellés des individus.

La variable qualitative *groupe* indique par ses deux codes les personnes décédées ou vivantes.

Cliquons sur l'icône KNN dans le ruban Expliquer et renseignons la boîte de dialogue comme montrée ci-dessous.

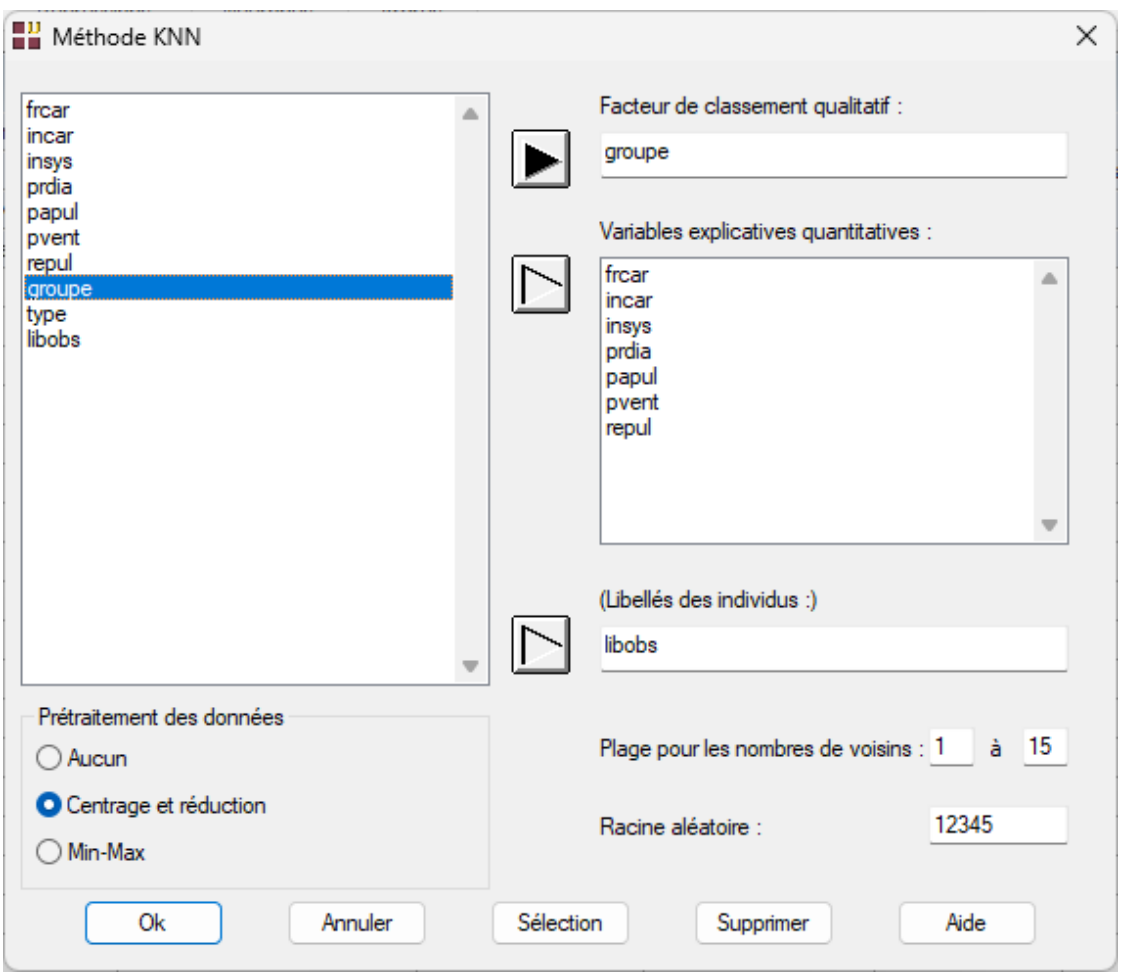

Standardisons les données et définissons la plage des valeurs de K de 1 à 15.

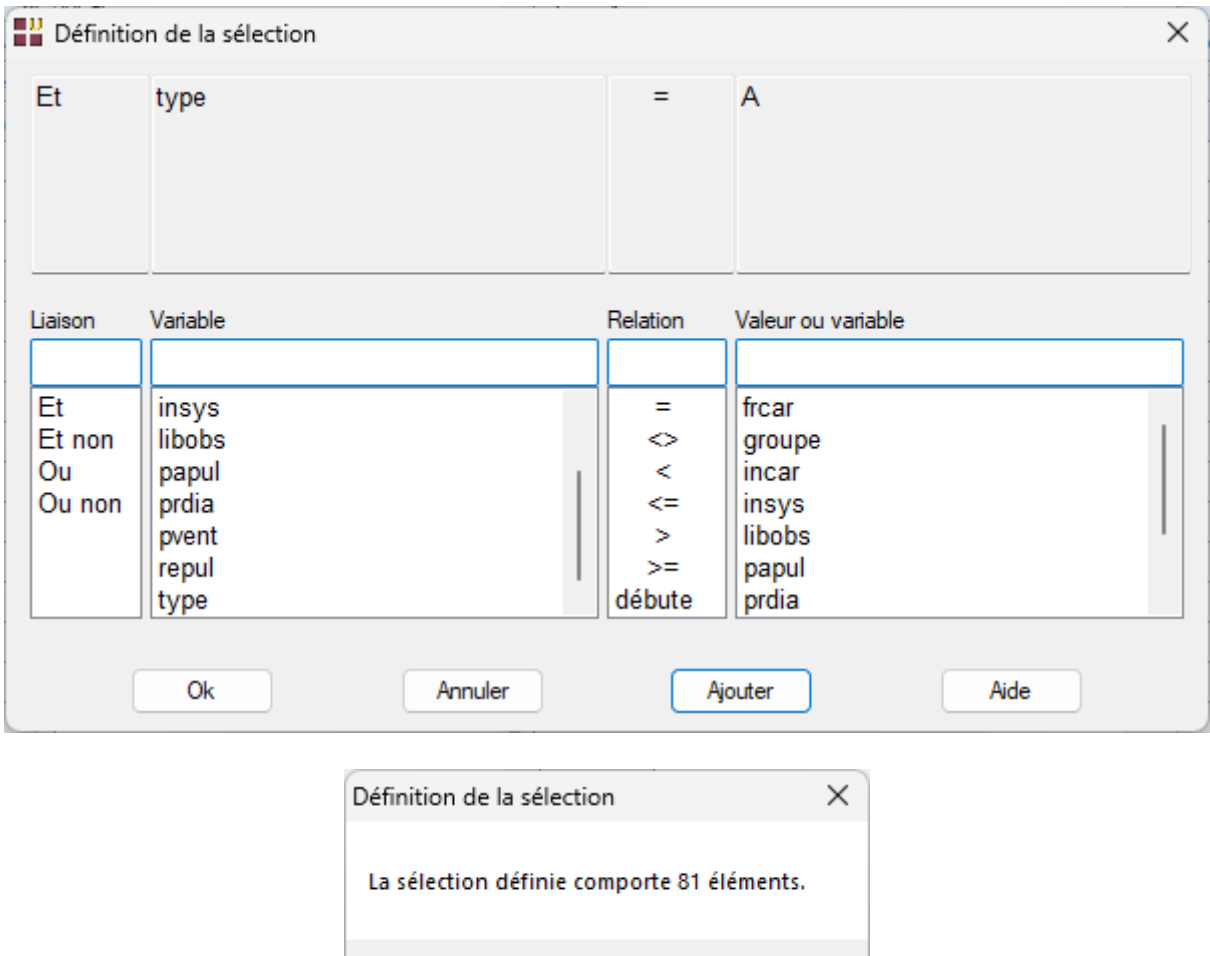

Par le bouton Sélection, sélectionnons la population d'apprentissage :

Puisque la variable à expliquer possède deux classes, la procédure demande de préciser le code de l'événement positif qui sera utilisé pour le tracé de la courbe ROC.

OK

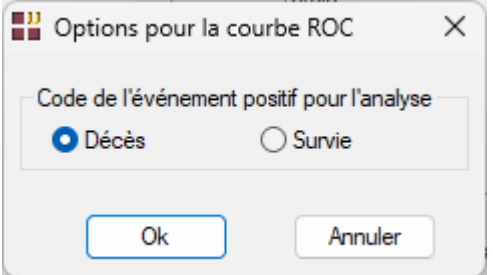

Cliquons sur le bouton Ok pour exécuter le traitement de l'analyse.

Après quelques instants, la fenêtre « Rapports et Graphiques » s'affiche.

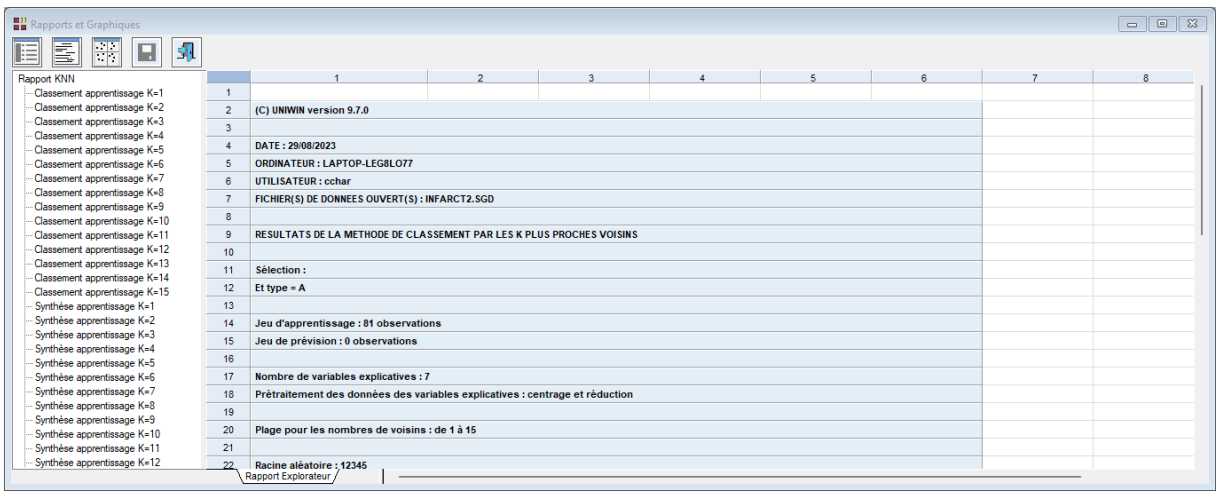

Visualisons le graphique de l'évolution du taux d'erreur.

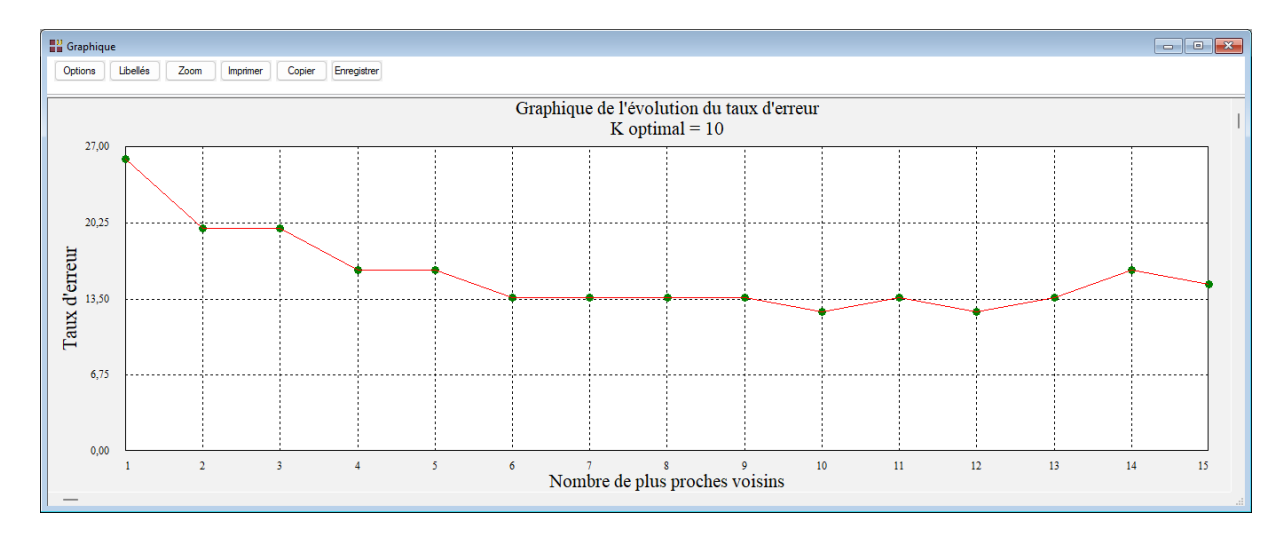

La valeur optimale de K est égale à 10 mais le taux d'erreur est toutefois élevé, plus de 12 %.

Visualisons la synthèse du classement pour K=10 puis affichons le graphique des données d'apprentissage sans libellés.

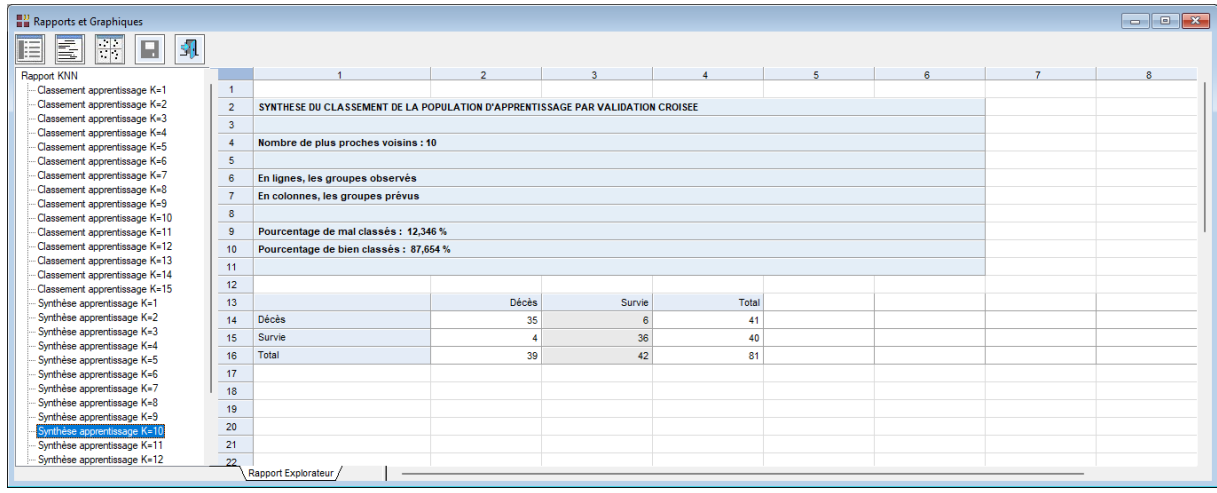

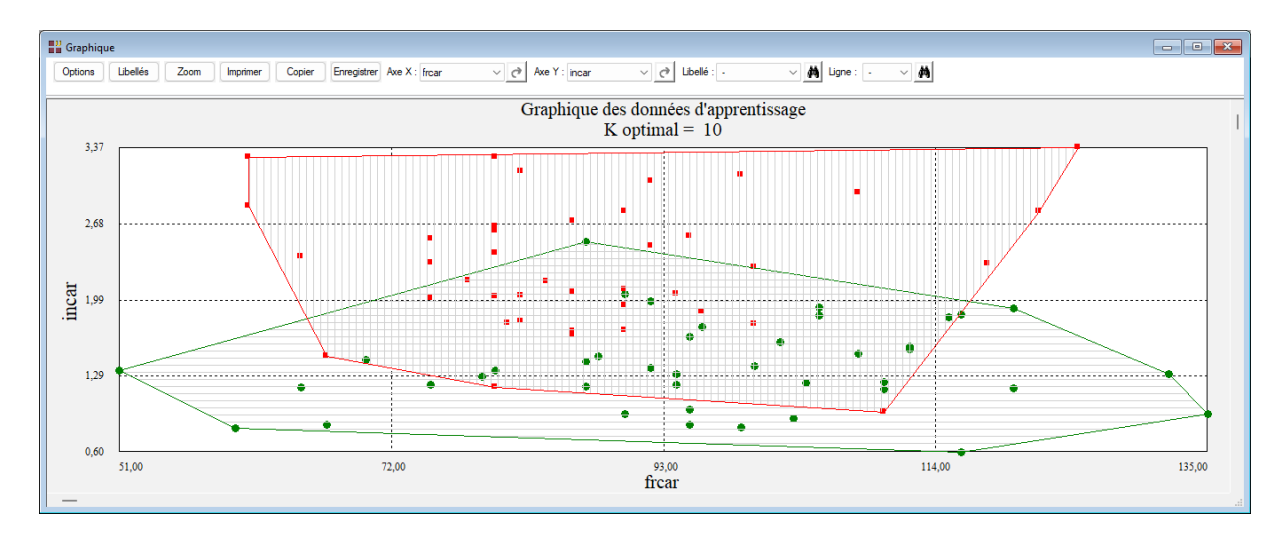

La visualisation de la courbe ROC pour l'événement 'Décès' confirme la mauvaise performance du modèle élaboré.

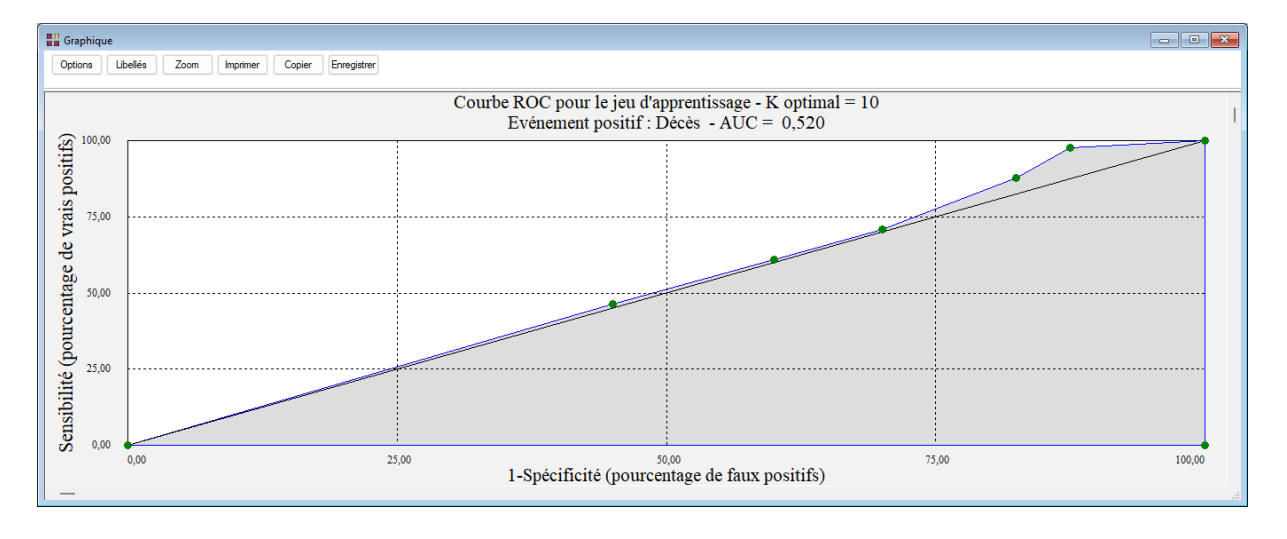

## <span id="page-11-0"></span>**Exemple 3 : Fichier TITANIC**

Pour ce troisième exemple, nous utiliserons le fichier TITANIC.

Ce fichier contient des informations concernant 714 passagers :

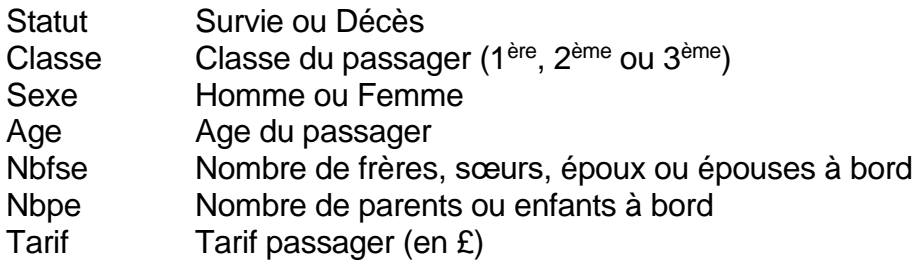

Renseignons la boîte de dialogue comme montré ci-après.

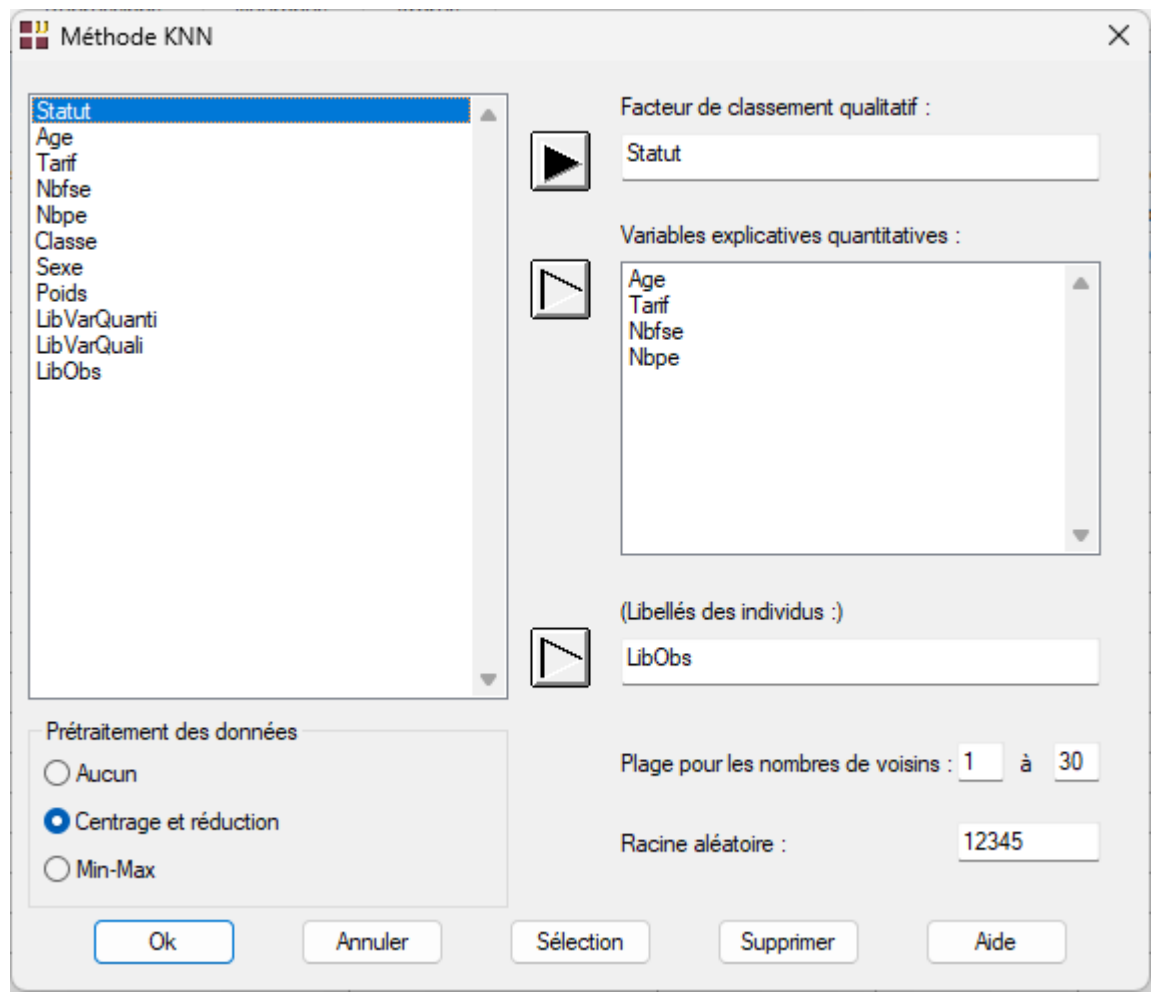

Après exécution de la procédure, visualisons pour le K optimal égal à 11 le tableau de classement des données et la courbe ROC associée.

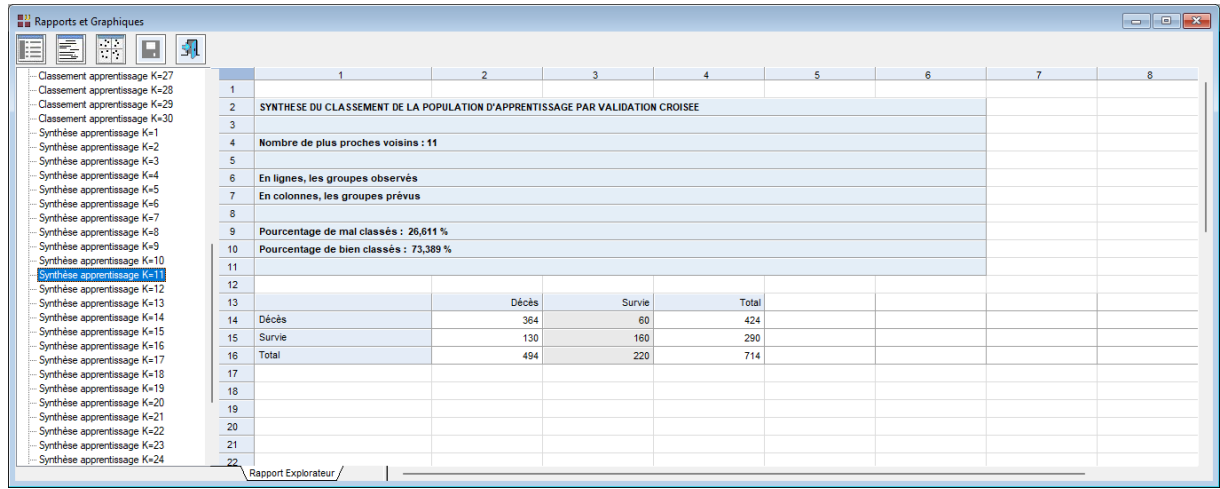

Le pourcentage d'erreur de classement est de près de 27 % et la courbe ROC (événement positif 'Survie') confirme la mauvaise performance du modèle élaboré.

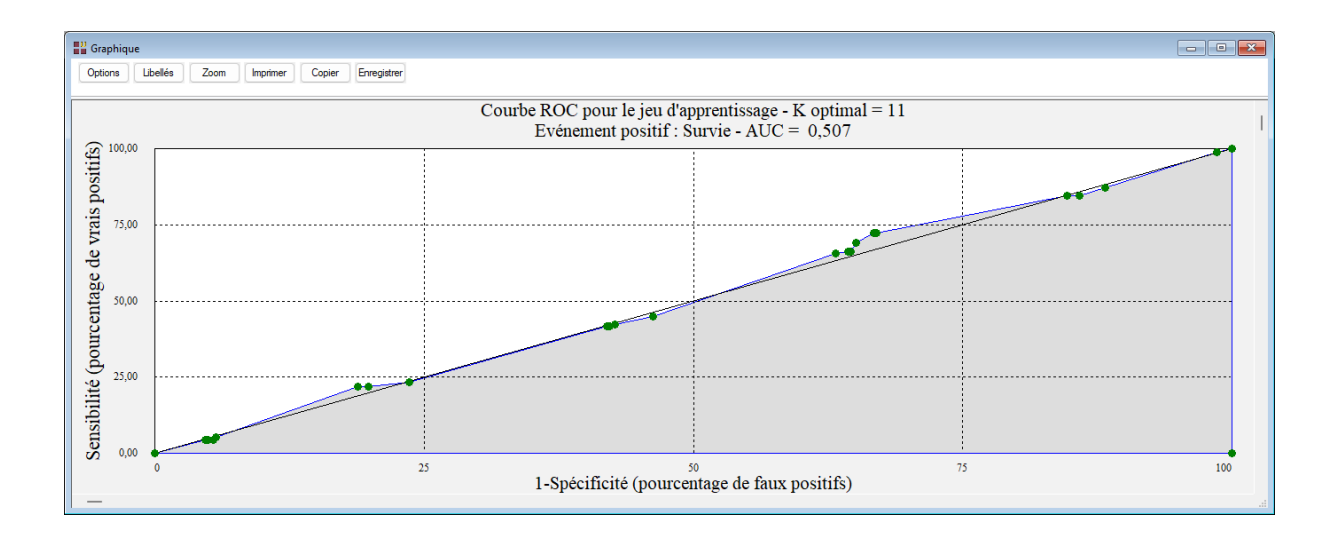

Note : Pour comparer les performances de plusieurs méthodes d'analyse, cet exemple est traité dans les six analyses AFD, ADB, KNN, BAYES, ANN et ARBRE.

## <span id="page-13-0"></span>**Les variables créées par la procédure**

Voici la liste des variables créées par la procédure pour chaque valeur de K.

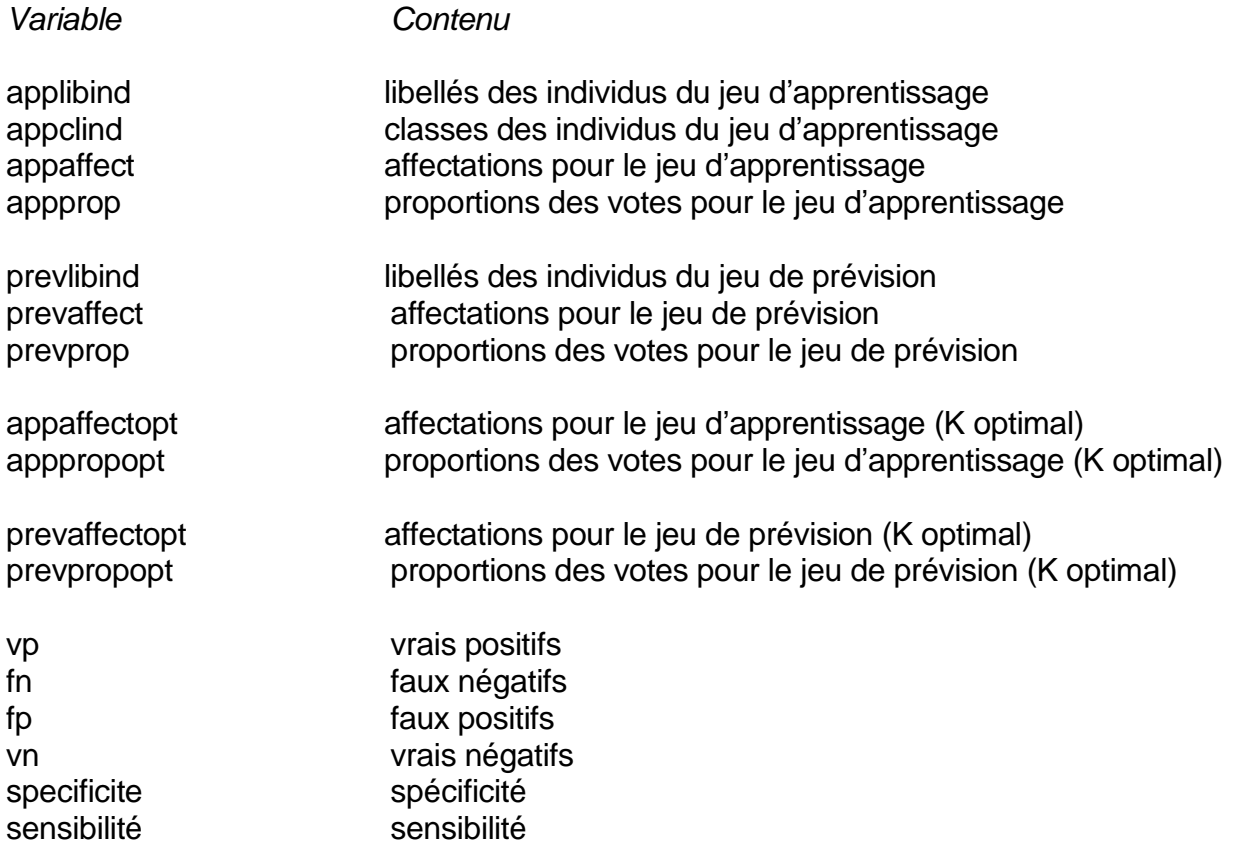

#### <span id="page-14-0"></span>Documentation du package R 'class' (2021)

<https://cran.r-project.org/web/packages/class/class.pdf>

Ripley, B. D. (1996) *Pattern Recognition and Neural Networks.* Cambridge.

Venables, W. N. et Ripley, B. D. (2002) *Modern Applied Statistics with S. 4ième é*dition. Springer.